## KUMITE REGISTRATION INSTRUCTION

1. Go to: **ifk.kumitetechnology.com**

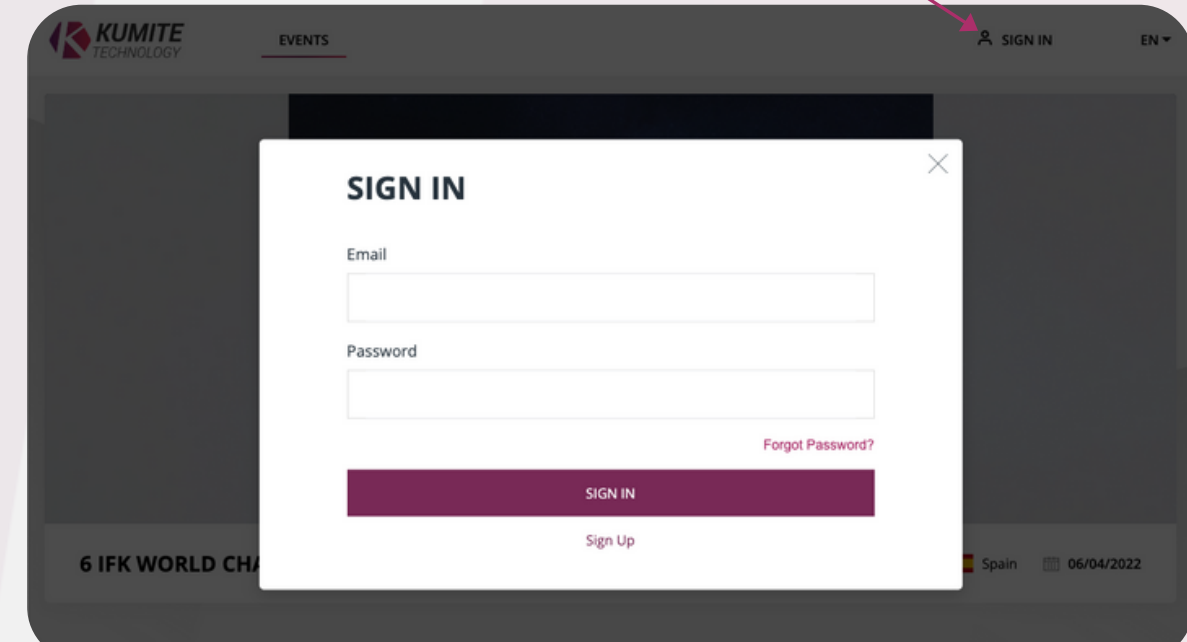

2. Click **"SIGN IN"** then click **"FORGOT PASSWORD"**

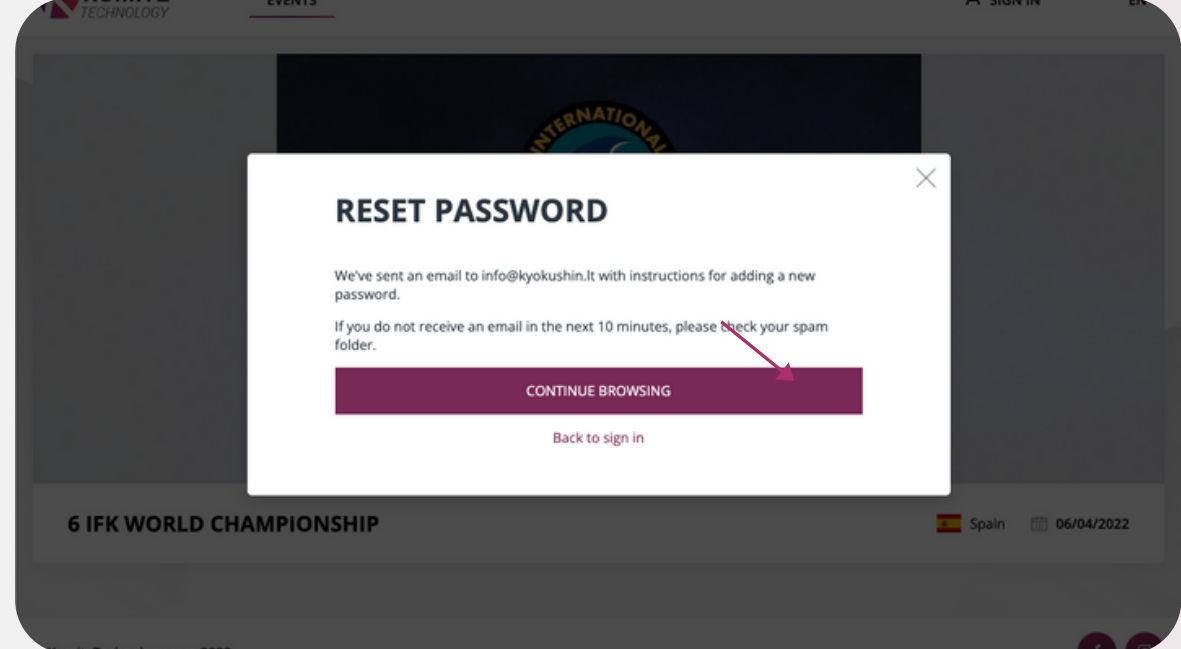

3. Enter your email and click **"SUBMIT"**

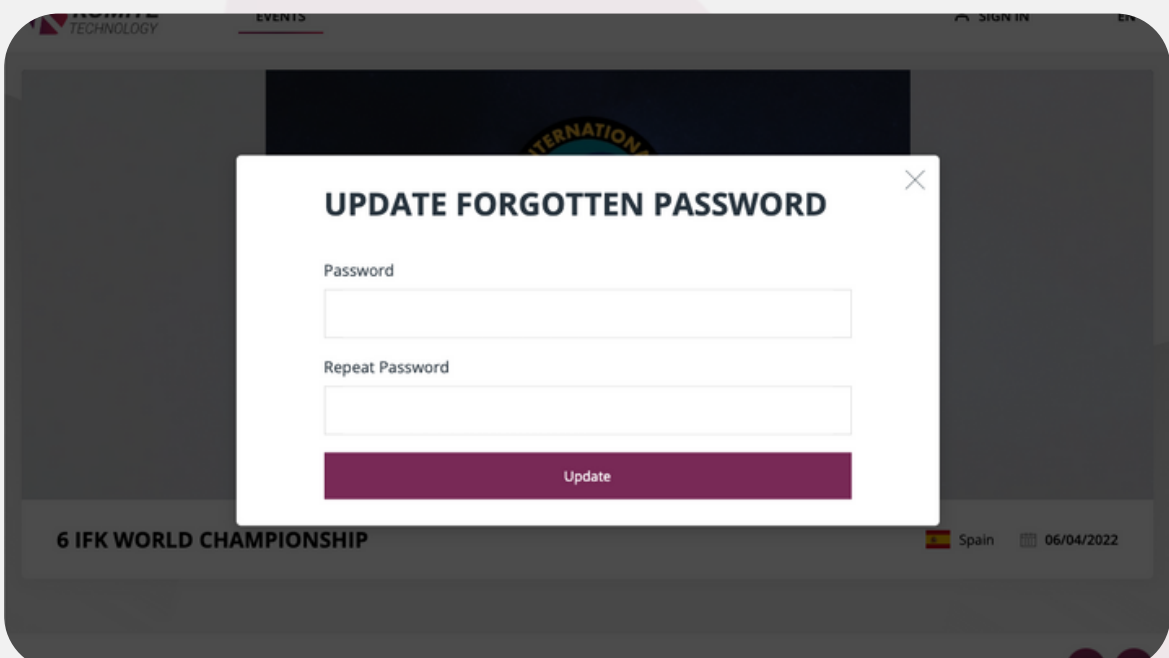

4. Visit your email and click **"Reset Password"**

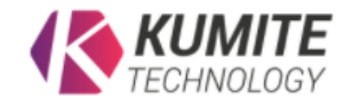

Hi Aleksejus,

Here's the link to reset your password. Click the button below to set a new password for your account.

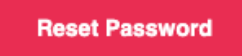

For security purposes, this link will expire in 1 hour or after you reset your password.

If you didn't request this, don't worry! Your account is still safe, and you can delete this email.

## 5. Create new password

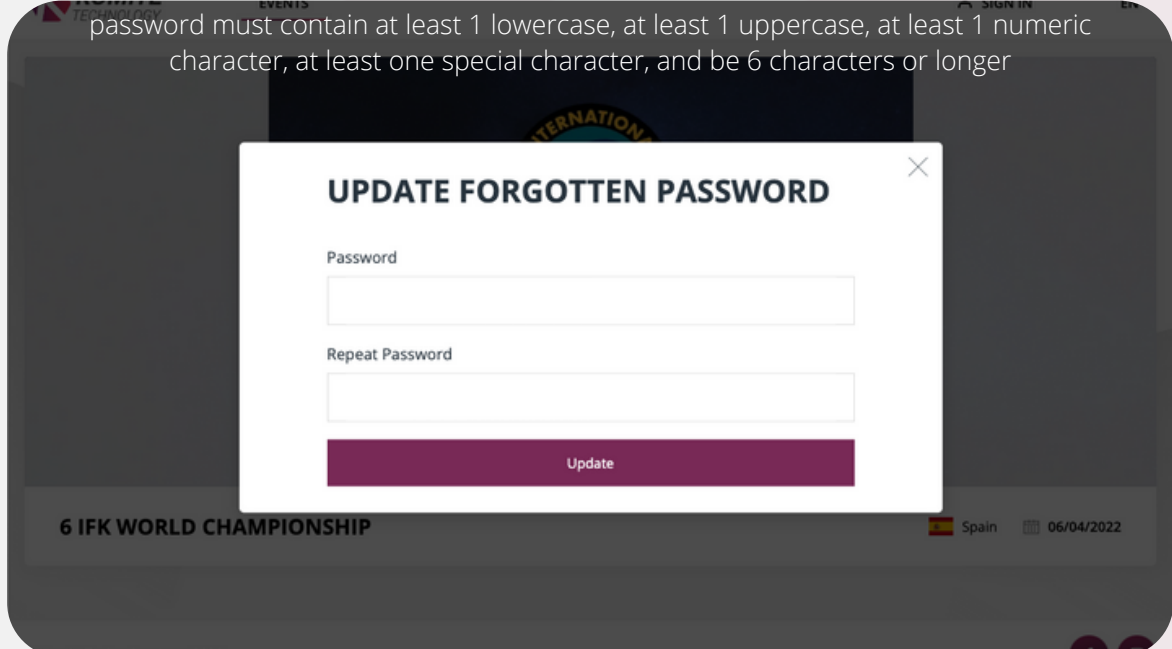

6. After creating new password **"SING IN"** to your account

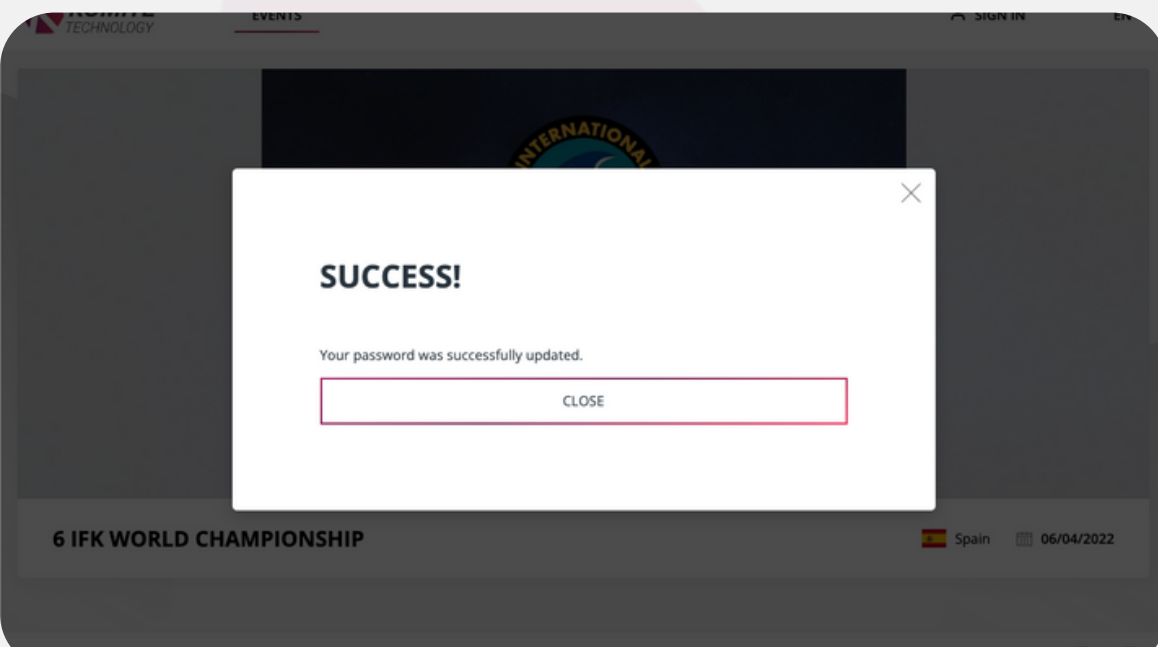

7. After successful **Sign In** fill in your personal info

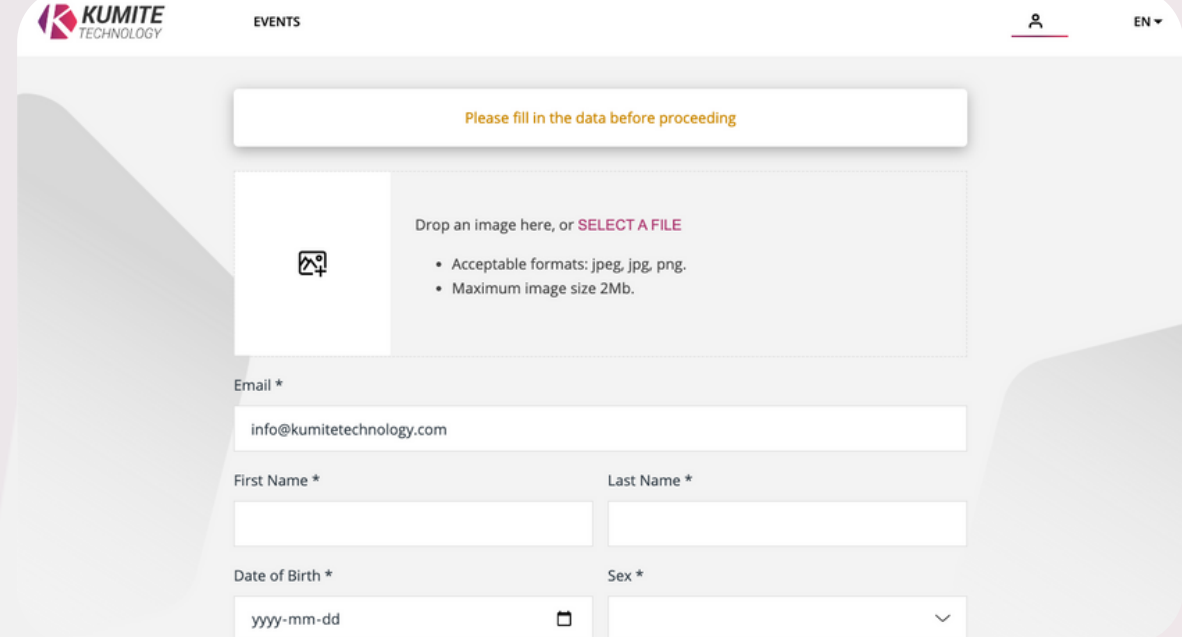

8. After that create your group (organization, dojo, group, etc.).

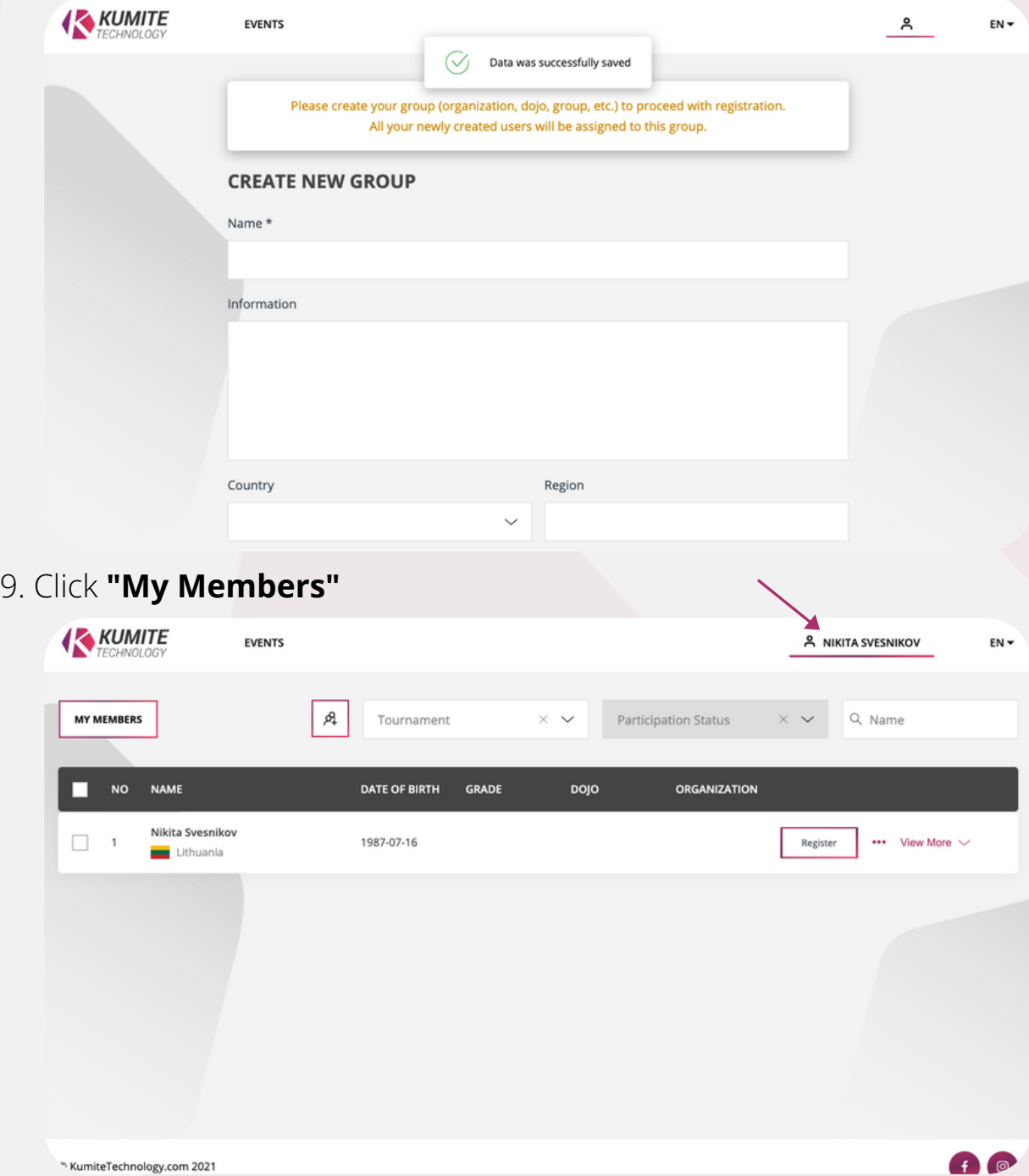

10. To add new user click the icon shown below

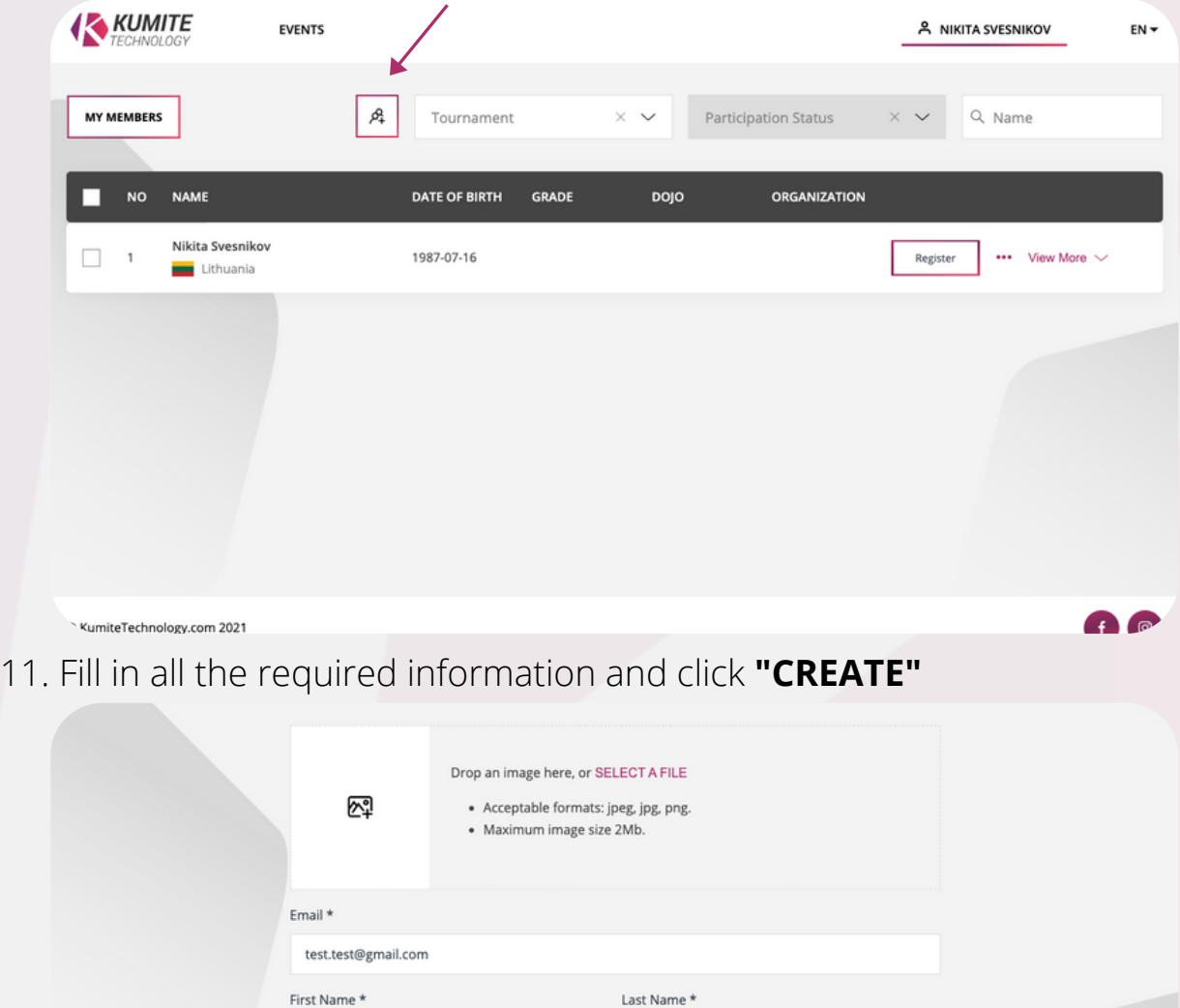

Testov

 $Sex*$ 

Male

Region

Organization WKO

.<br>Panda IBalik

 $\Box$ 

12. After creating a user click **"My Members"**

Test

Country \*

City

Lithuania

Vilnius  $n_{\text{min}}$ 

Date of Birth \*

1990-01-30

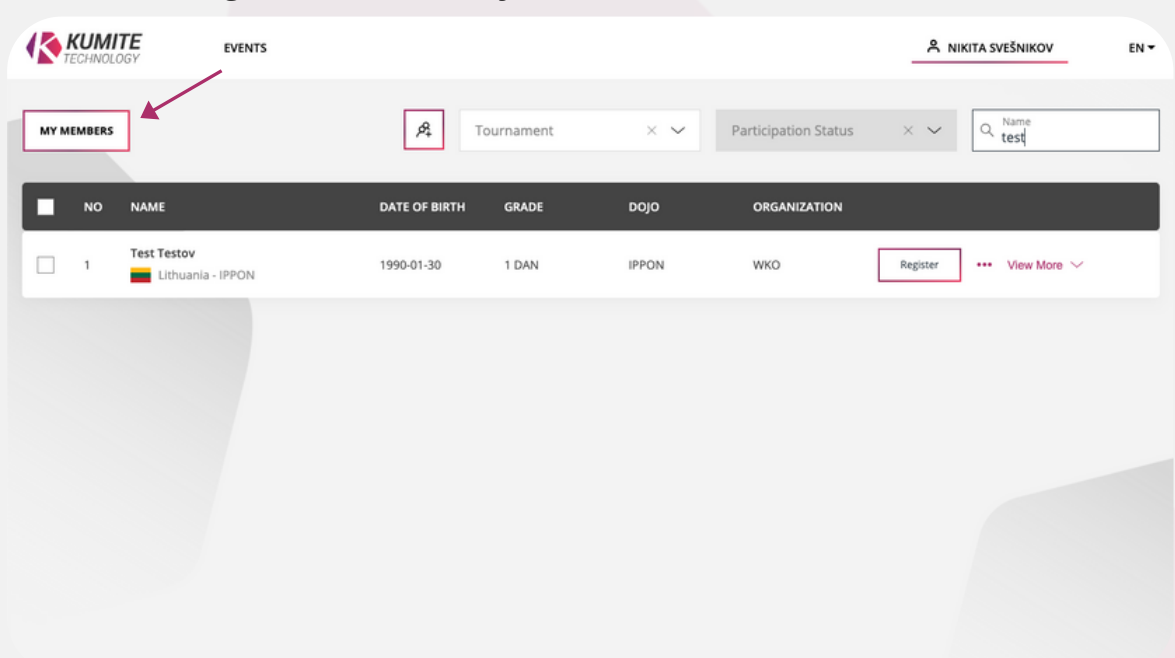

13. Enter the name of the user and click "REGISTER"

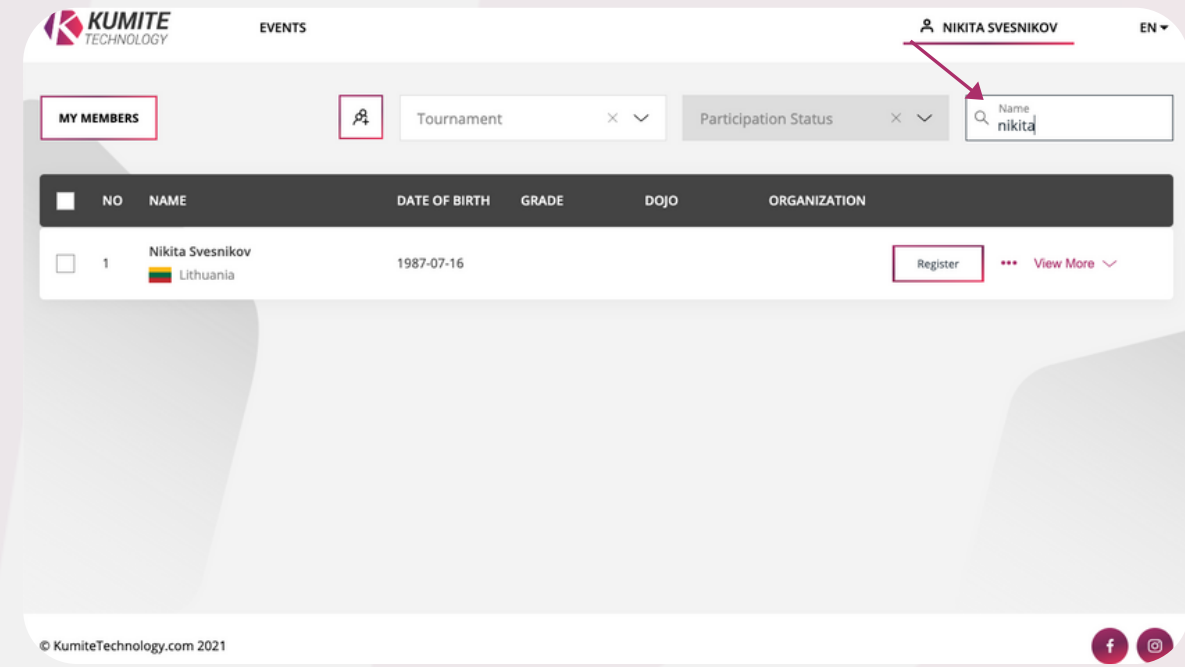

14. Confirm the tournament, fill categories and click **"CONFIRM"**

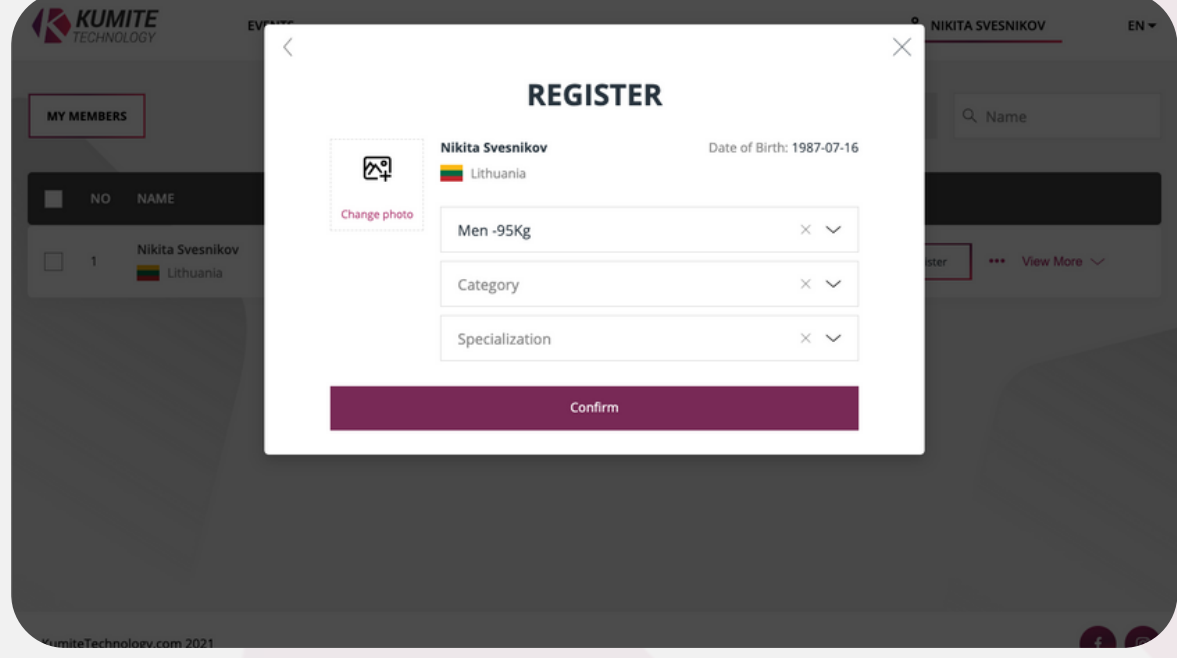

15. After successfully registering, registration info should appear

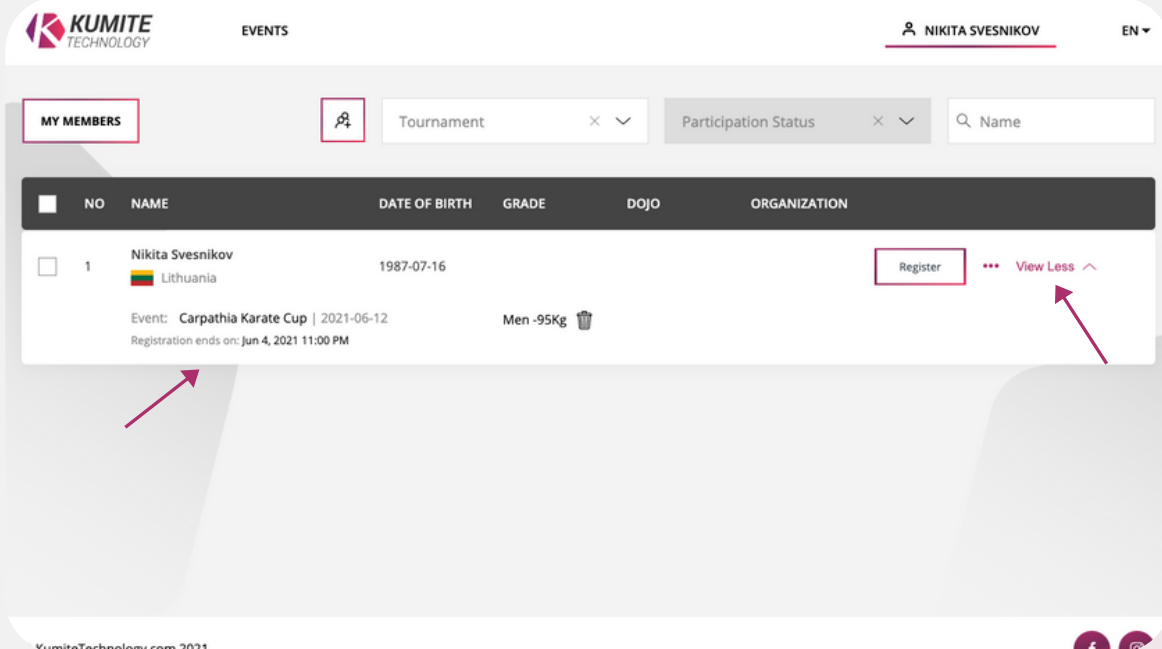

If you have any questions or concerns regarding registration process please contact us

**[info@kumitetechnology.com](mailto:info@kumitetechnology.com)**